## **Exercise**

## **Instructions**

1. Open a new blank document and insert the following as a Header, Dublin Business Institute,

Ballsbridge, Dublin 4. Type on one line.

- 2. Add an appropriate clipart to this text, approximately 3 cm wide.
- 3. Insert your full name as a **footer**.
- 4. Create a style, give it the name **Courses**, based on **dark blue**, ARIAL NARROW, **bold and 16**

**pts**.

- 5. Insert a watermark with the word "TEMP" (Calibri, 80point, grey colour) diagonally across the page.
- 6. Save the style and name it **Courses**.
- 7. Apply the style **Courses** to the header already created.
- 8. Save the headed paper as a word **template** using the file name **College1** in a new folder

## called **Practice Exam** on your **T: drive**

- 9. Take a screen shot to show evidence of the style created and that it is saved as a template.
- 10. Print the screen shot page with your name as a **footer**.
- 11. Close the document.
- 12. **Open** the word template **College1** and type the following letter on it.

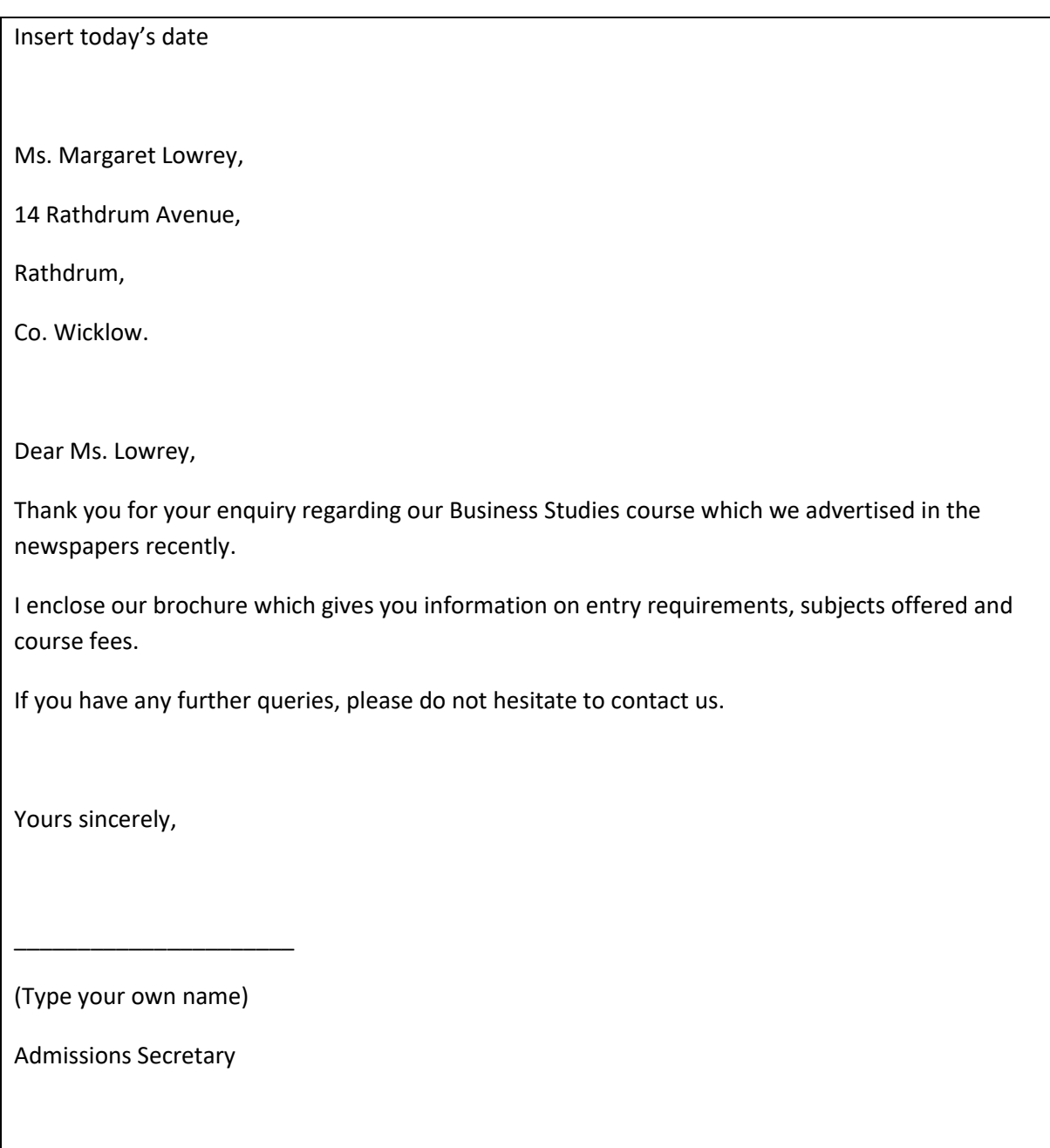

Enc.

- 13. Spellcheck, proofread and print preview the document.
- 14. Save the letter as a **Word** Document using the filename **Enquiries** in your Word Exercises

folder on the 'T' drive.

15. Close all files.